## **Download Update Tool and Update File**

- 1. Register a member in [www.superobd.com](http://www.superobd.com/)
- 2. Register your SKP-900 in your member centre in your member centre
- 3. Download the update file in your member centre, and unzip it to get the **update bin file**.
- 4. Download the update tool

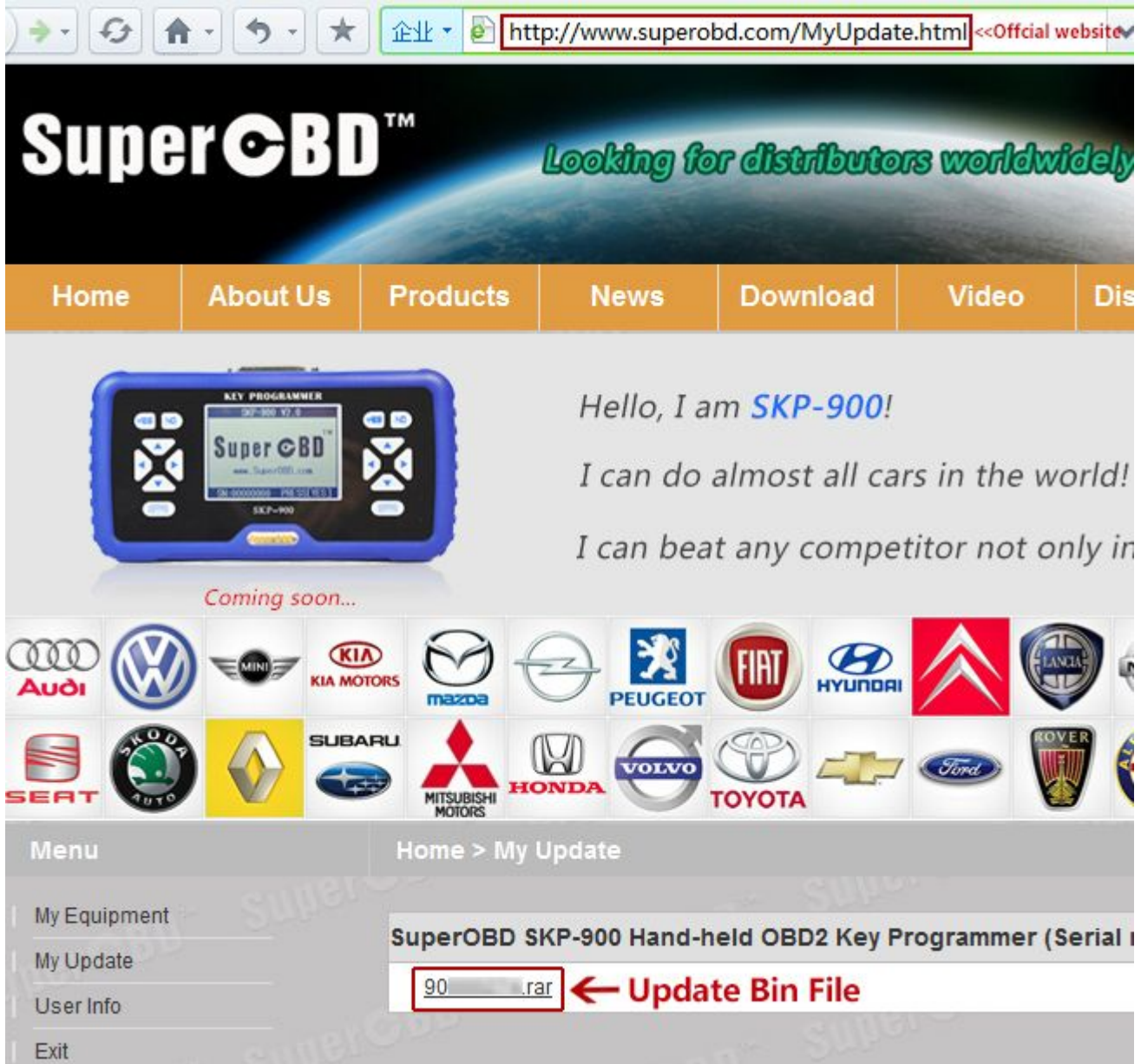

**Perform the Update Steps**

- 5. Connect SKP-900 to the computer using the USB cable
- 6. Run the update tool, click OPEN to open the **update bin file**
- 7. Click Auto Scan Port button to setup the COM port
- 8. Click UPDATE button to start update.

## **CAUTION: It takes about 37 minutes for a update. DO NOT DISCONNECT THE SKP-900 WHILE UPDATING!**

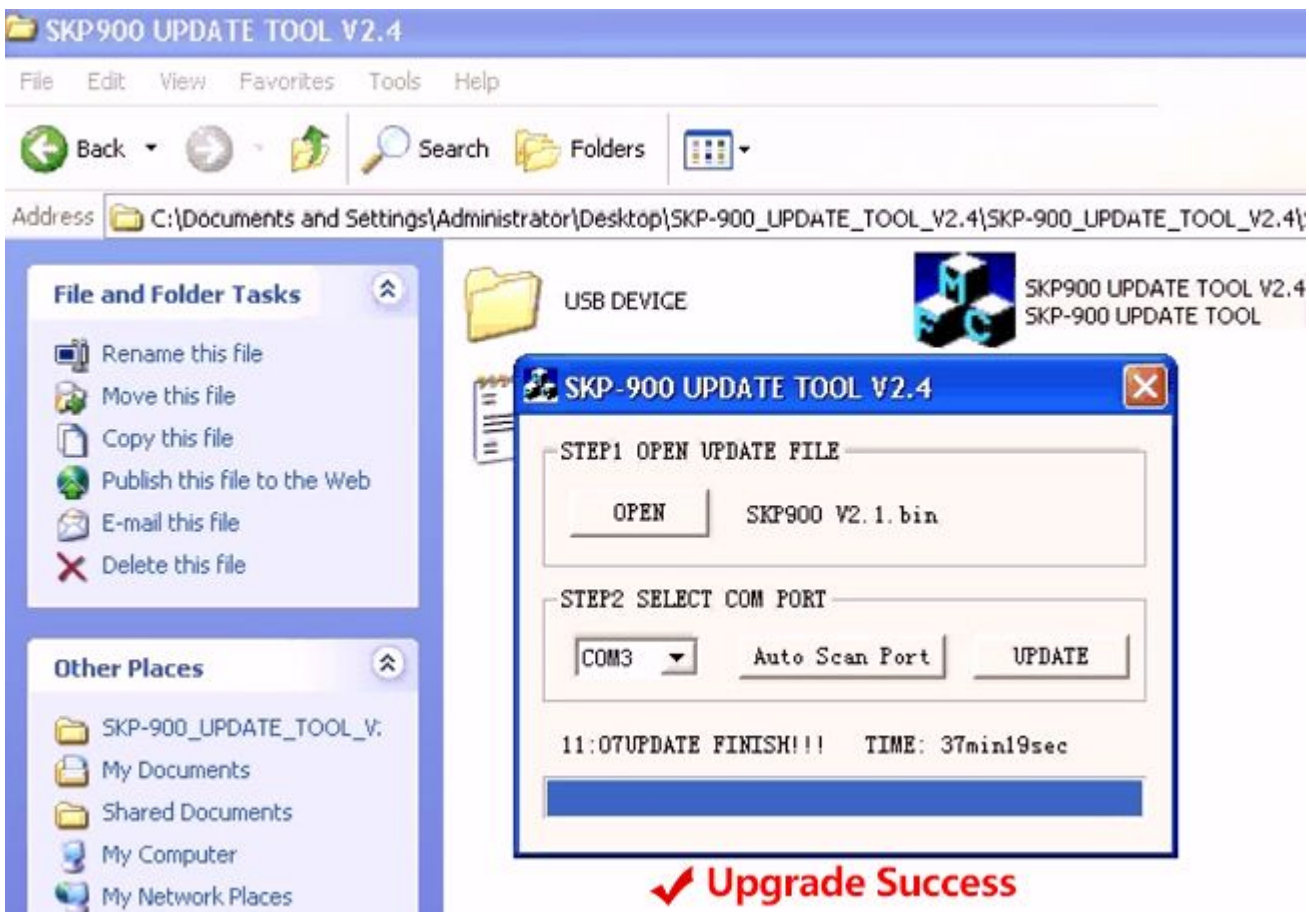